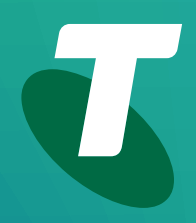

**Tech Savvy Seniors**

# **Introduction to Email**

Beginners Guide

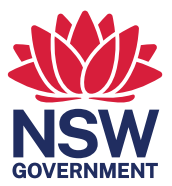

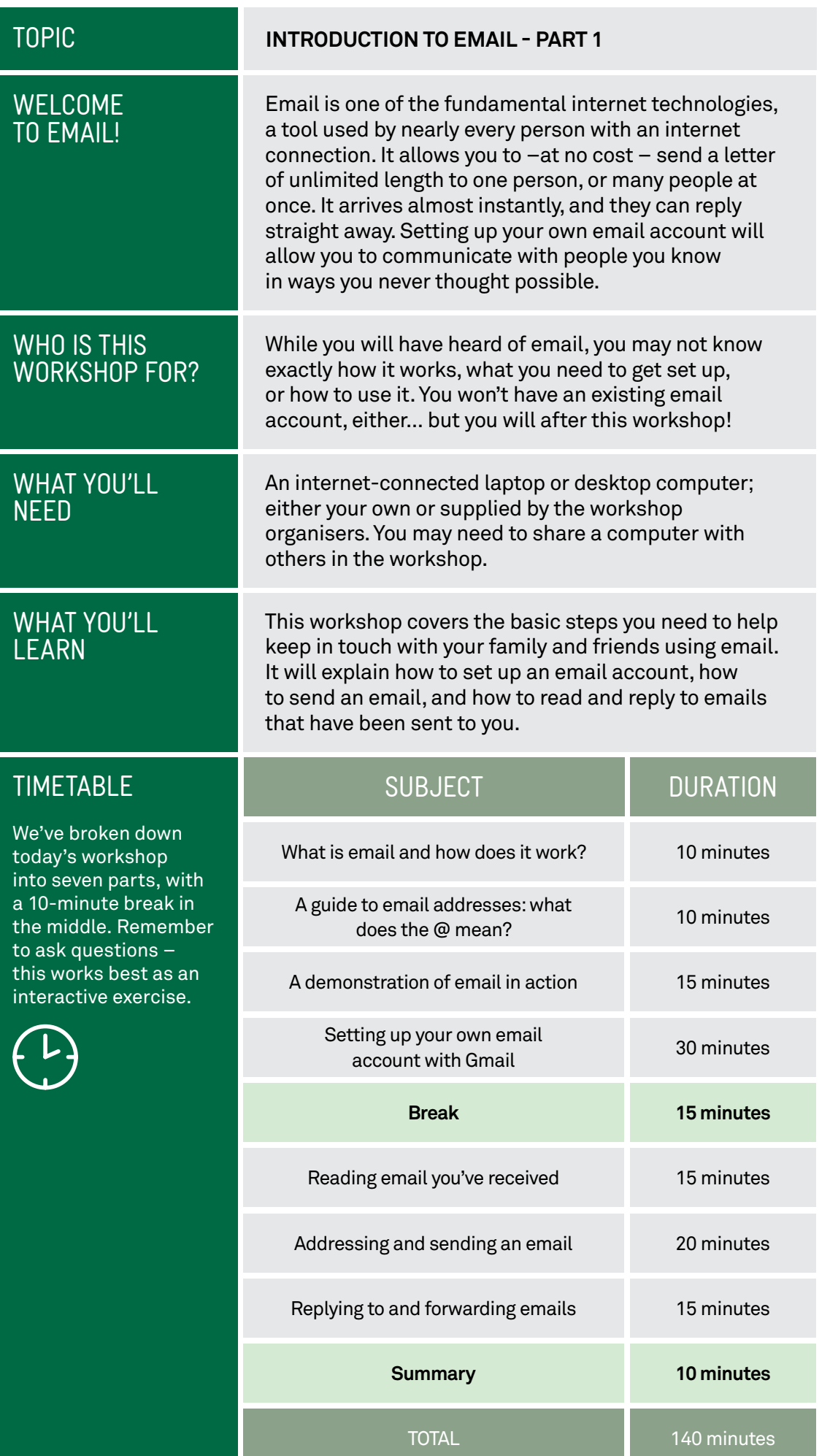

©2022 edition

#### **SUBJECT**

TIME **(B)** 

#### **WHAT IS EMAIL AND HOW DOES IT WORK?**

#### 10 minutes

OVERVIEW Email is the modern way to send letters – you can send a message to the other side of the world and get a reply in minutes!

> Email is short for **electronic mail**. An email is a letter that is sent over a computer network instead of being sent through the post. You can attach documents and photos to emails, just like you can include a photo or a document with a letter.

Sending and receiving email is generally free, and you can actually send an email to as many people as you like.

Each person on email has a unique email address, which is how you direct an email address to a specific person.

You can even send emails to yourself. This sounds kind of silly, but people do this to send themselves reminders and also to transfer files from one place to another.

All your emails come into your **Inbox**, which is like your virtual letter box. Later in this session, we'll talk about how you set up your own Inbox.

Email has its own writing conventions, which may take a little getting used to. Not many people start an email with **Dear sir**, or end it with **Regards**.

It's a lot less formal than that. There's nothing wrong with being formal, of course, but some readers might think it strange.

There are also abbreviations and even tiny graphics you can add, called **emoticons** that you might find useful to learn.

A negative of email is that anybody can send email to anybody, and because it's free to send you can end up with a lot of junk (e)mail. That's called **spam**, and there are tools that can filter spam out from your Inbox.

You can have multiple email addresses if you like. You don't have to limit yourself to just one!

Emoticons are tiny graphics, which work to indicate the tone of an email. You can place an emoticon (or three) in an email by clicking on the Emoticon button in your email program.

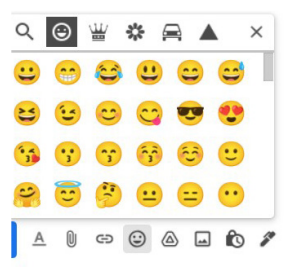

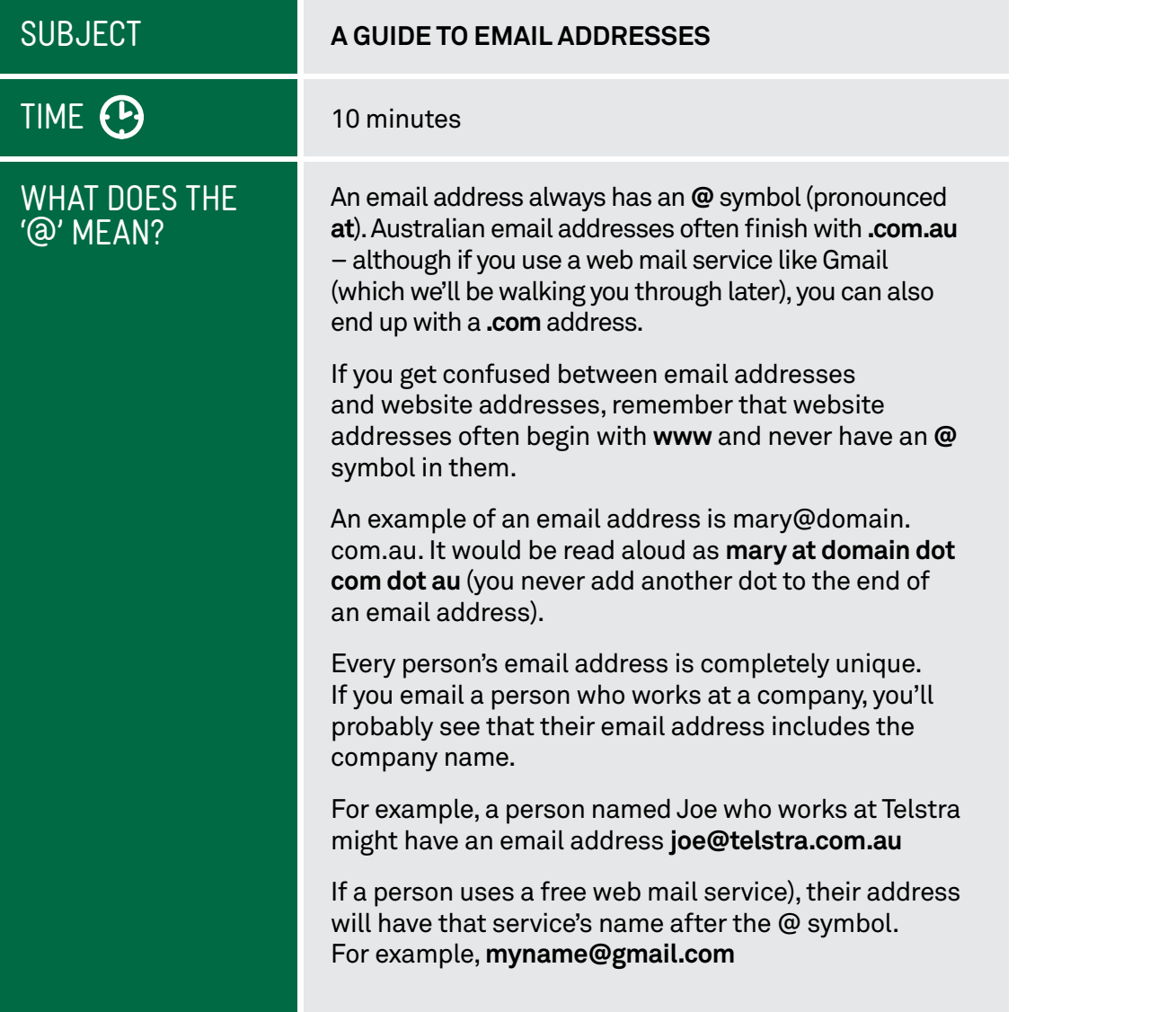

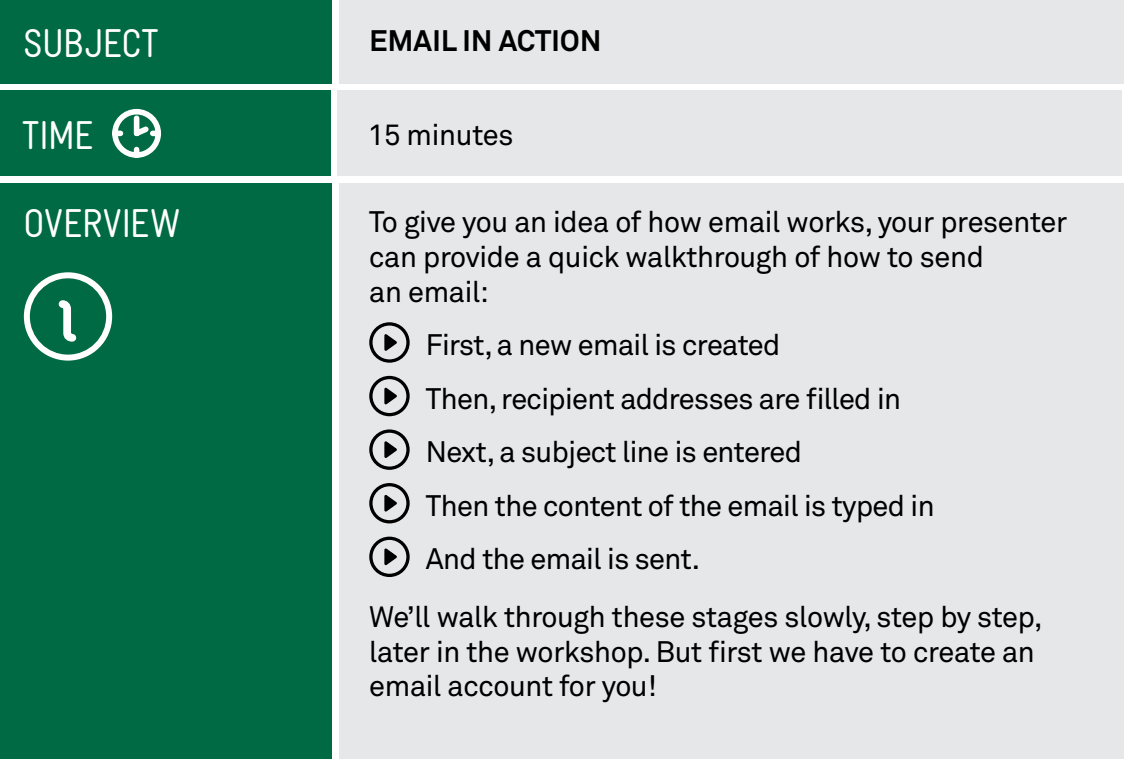

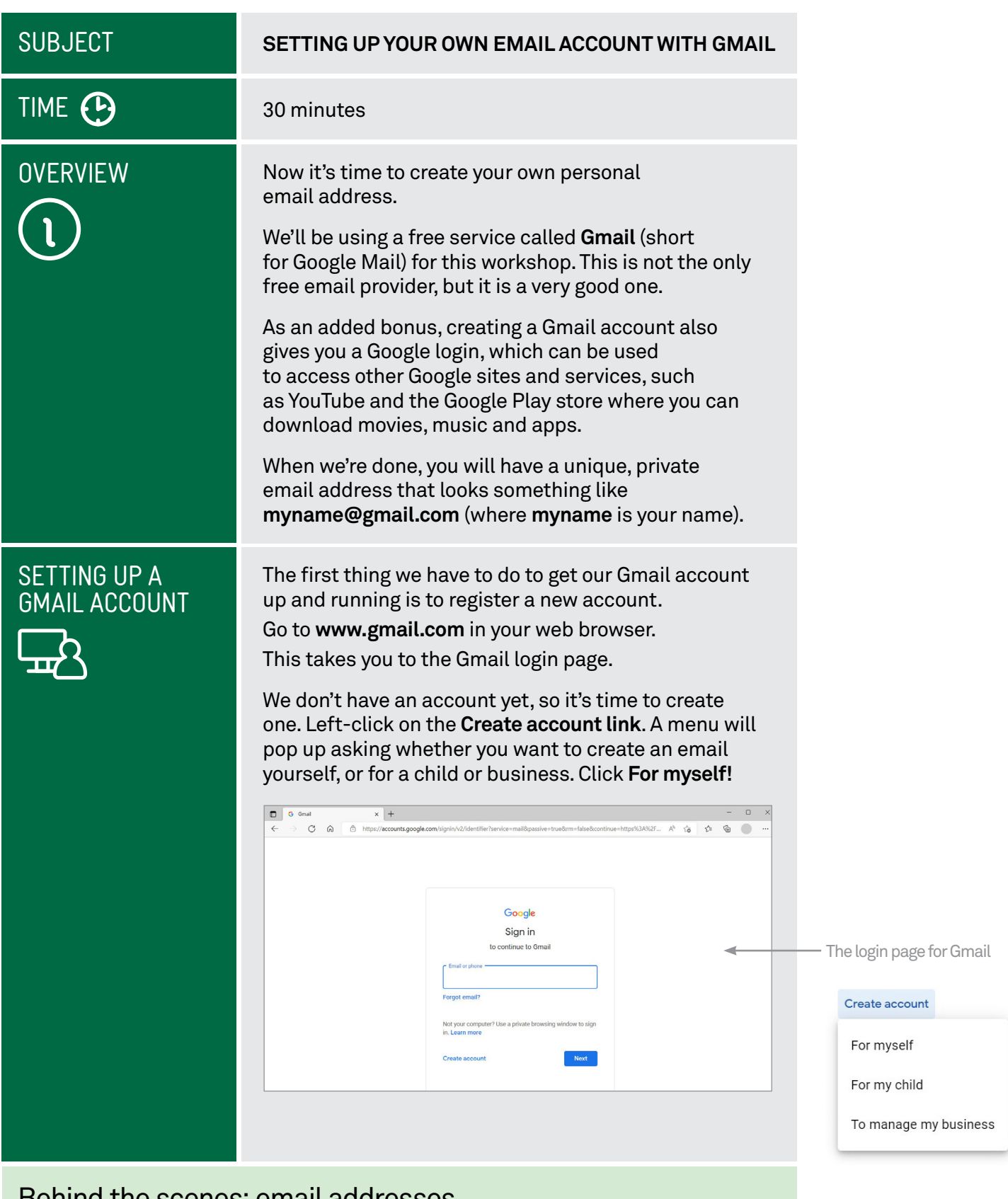

# Behind the scenes: email addresses

If you attended our **Introduction to the Internet** workshops, you might have a little background on the idea of domain names. Those are unique web addresses, like **[telstra.com.au](http://telstra.com.au)** that identify websites.

Email addresses use these exact same domains. When you send a mail to **[joe@telstra.com.au](mailto:joe@telstra.com.au)**, the internet knows to send that email to the computer located at the **[telstra.com.au](http://telstra.com.au)** address. Then that computer looks at the name before the **@**  symbol and directs it to that particular person's Inbox.

#### SETTING UP A GMAIL ACCOUNT (CONT.)

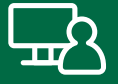

#### This takes you to the Google **Account Sign-up** page.

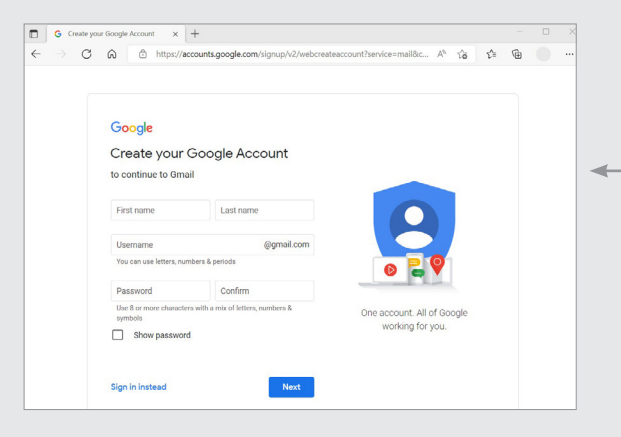

You have to fill in the fields. One by one, move your mouse pointer to the empty boxes (called fields) and left-click on them, then type in the answer. In the appropriate fields, you need to enter:

Your first name

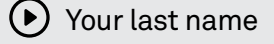

- $(\blacktriangleright)$  A username for your email address (your email address will be **[username@gmail.com](mailto:username@gmail.com)**, where **username** is the name you enter into the field).
- $(\bullet)$  A password (which you need to confirm by retyping it). Your password can be anything you like. You just need to remember it!

#### **Your username**

Choosing a username is often difficult, since so many of the common ones are already taken. Unless you have a highly unusual name, it's likely that your name is already taken. You can try nicknames and various alternate spellings. If your name is Joe Blo, you could try JoeBlo, Jblo, JoeyBlo, Jblo24 and so on until you find one that isn't taken.

If a username is already taken, Google will immediately let you know and suggest alternatives (which are usually whatever you entered with a string of numbers at the end). Click any of the suggested names to make it your username.

Click **Next** to go the the next page, and enter:

Your birthday

Your gender.

You don't have to fill in the fields with:

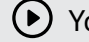

- Your mobile phone number
- Your current recovery email address (since you don't have one).

The sign-up page requests personal information to create an account

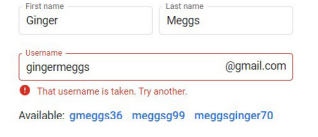

If your username is taken, Google will suggest alternatives

#### SETTING UP A GMAIL ACCOUNT (CONT.)

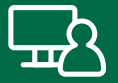

Keeping clicking the blue arrow to get to the end of the terms and conditions, then click **I agree**. You might have to solve the **captcha** which involves either typing a word, or simply clicking a box marked **I am not a robot!** Thankfully you only have to do this once – it's to prove that you're a real person, not another computer trying to make fake email addresses.

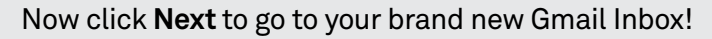

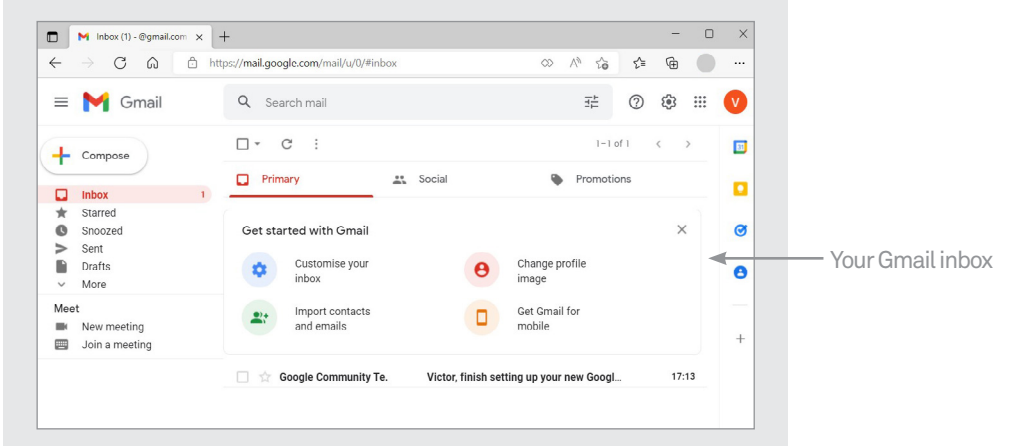

And that's it – you've created an email account for yourself. It's yours forever.

You can log into your email at any time by going to [www.](http://www.gmail.com) [gmail.com](http://www.gmail.com) (although it's faster to just type **[gmail.com](http://gmail.com)** which takes you directly to the login page). Instead of clicking on **Create account**, however, you can click on your username under **Choose an account**. You'll then be asked to enter your password again. If you don't see the **Choose an account** screen, you will need to enter your **username** and **password** to sign in.

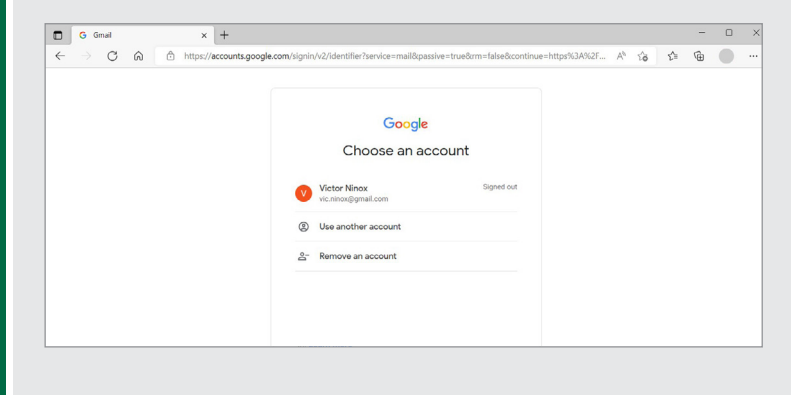

Gmail is not your only free email option. Other, similar providers of electronic mail boxes include:

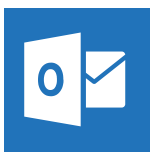

[www.outlook.com](http://www.outlook.com)

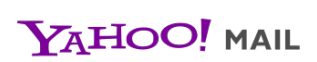

[Mail.Yahoo.Com](http://Mail.Yahoo.Com)

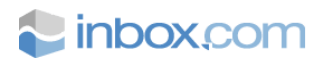

[www.inbox.com](http://www.inbox.com)

# A guide to passwords and usernames

A strong password is 12 characters or more and uses a random mix of letters, numerals, symbols and capitals. You could also try typing out three or four words without spaces between them, mixed with some capitals and punctuation. This is known as a **passphrase**.

It may be tempting to take a joke username, but remember that this will be your email address forever! Everybody you mail will see this address, and strangers may not get the joke or may be offended by it.

**Important:** make a note somewhere of both your username/email address and password. You'll need these to access your email in the future!

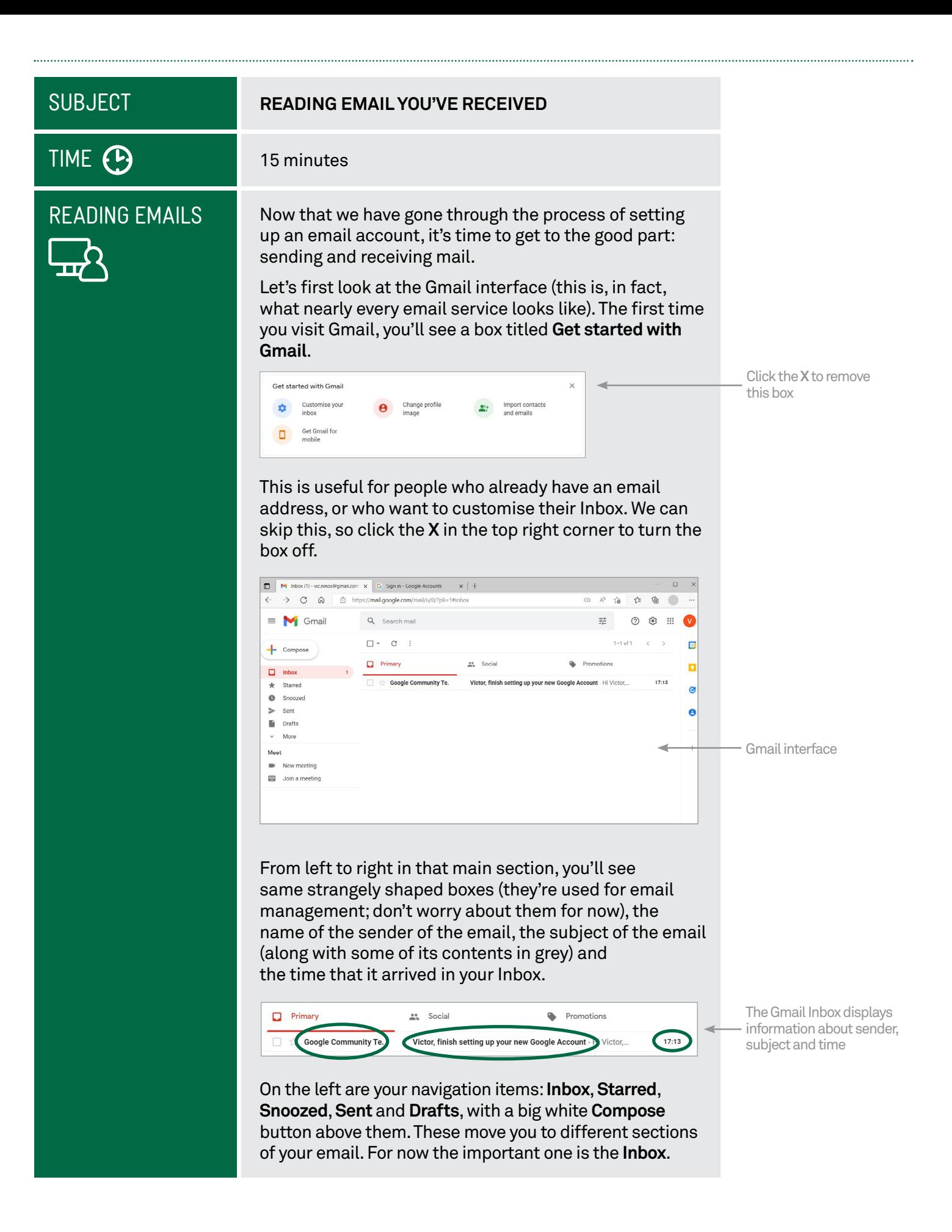

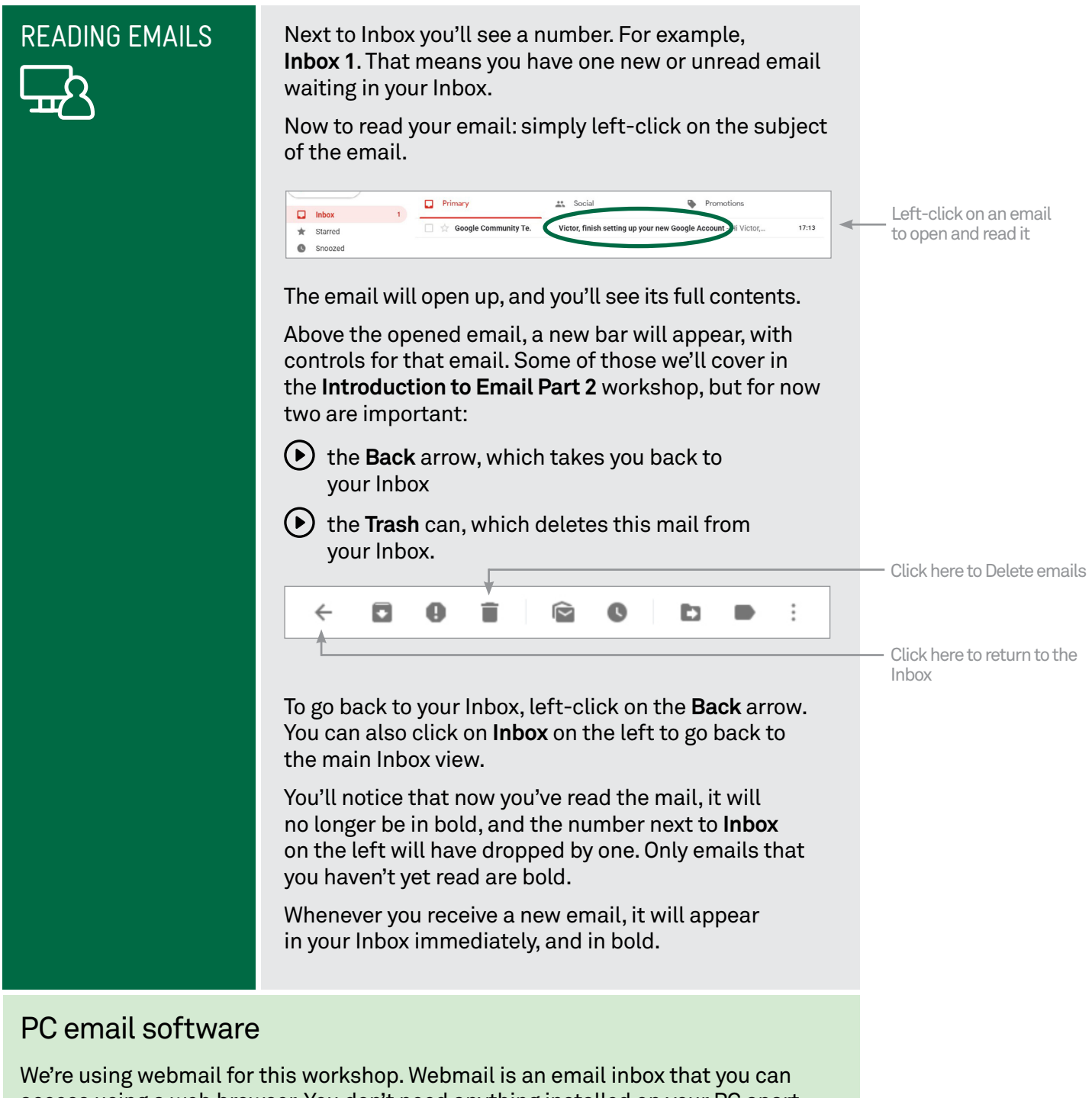

access using a web browser. You don't need anything installed on your PC apart from your web browser.

You can get software for your computer that allows you to send and receive email without using a web browser. Such software is called an **email client**, and examples include **Outlook**, **Mail** (built into Windows 10 and 11) and **Thunderbird**. Setting them up can be a technical challenge, however, so we advise you just to use webmail for now.

### **SUBJECT**

#### **ADDRESSING AND SENDING AN EMAIL**

# TIME <sup>(1)</sup>

**COMPOSING** AND SENDING AN EMAIL

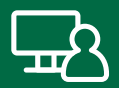

Now that we know how to read emails, it's time to

figure out how to send one.

20 minutes

First, you will need a recipient's email address. You might be able to use the address of someone else attending this workshop.

If you don't have someone's address to send to, you can actually send an email to your own address.

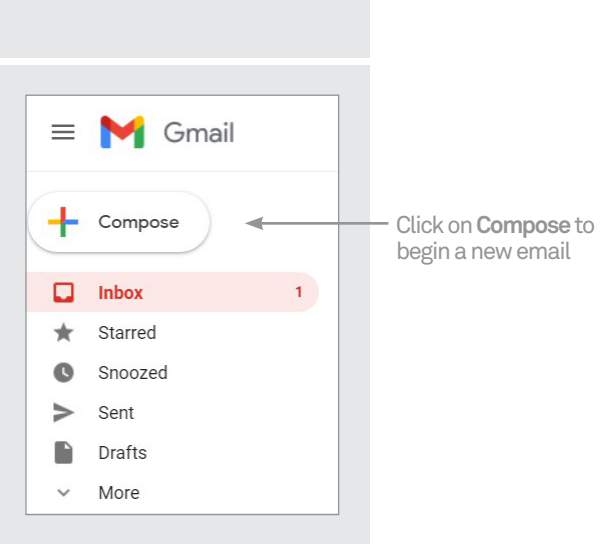

In Gmail, click on the **Compose** button on the left. A **New Message** window opens at the bottom right. Sometimes Gmail tells you about new features with a blue pop-up panel. If this happens, click the word **Dismiss** in the bottom of the panel to make it go away.

Now it's time to address the email: in the **To** field type in the email address of the recipient. It has to be exact: if even one character is wrong, it won't get to its destination.

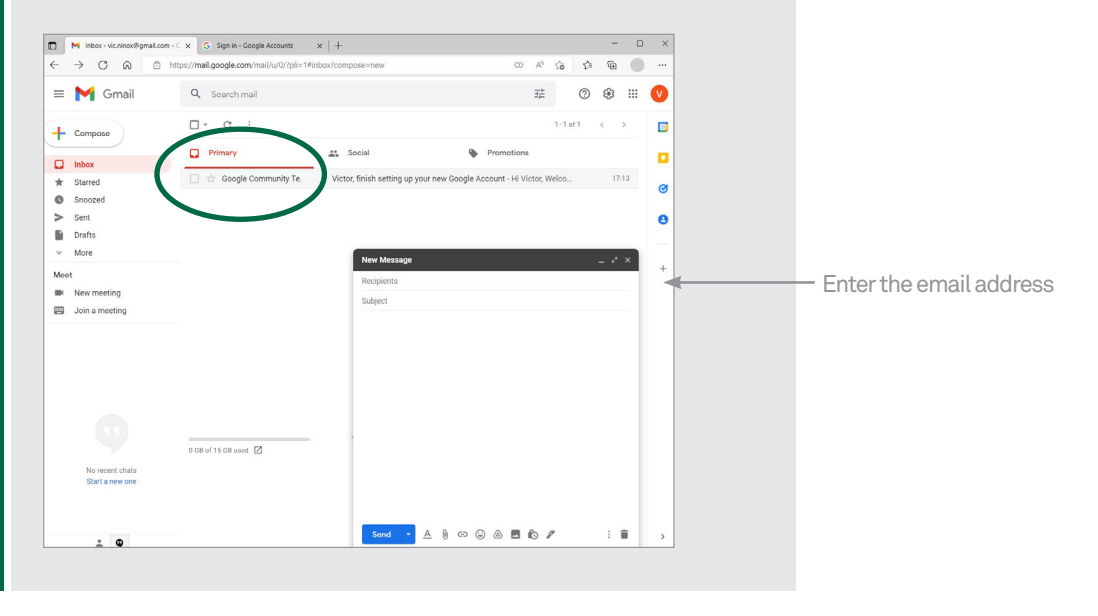

#### COMPOSING AND SENDING AN EMAIL (CONT.)

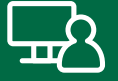

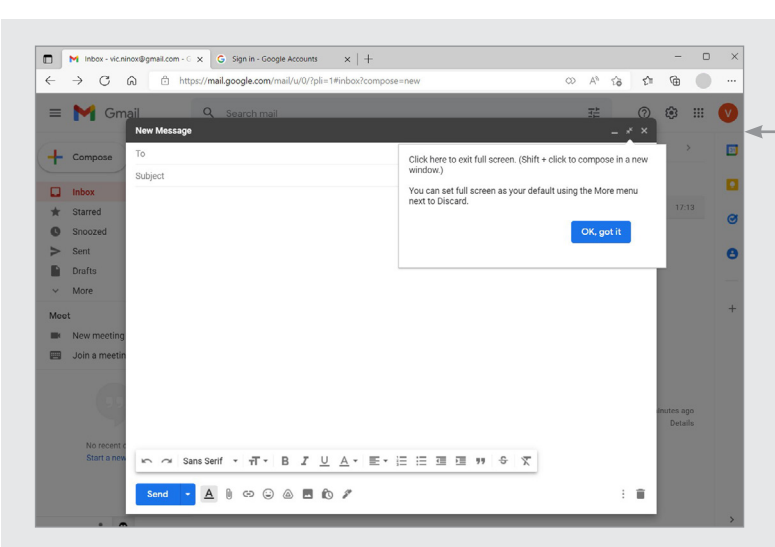

Next in the **Subject** line, give the email a subject. This can be anything, but the idea is to give a quick overview of what the email contains. It appears in the recipient's email Inbox, so they know what your letter is about without having to open it.

For this first email, you can just type something like **This is my first email!**

And finally, in the big empty box at the bottom (called the **body** of the email), you can type the main contents of the email.

If you want to get fancy, there are formatting buttons, like in a word processor, as well as a spell checker. But for now, let's keep it simple. Type something like **Hi there**. **This is the first email sent from my new email account! Hope all is well. Cheers!**

The email can literally be as long as you want, five words or thousands. As a rule, though, you don't need to write a whole long letter with each email. Remember that emails are free and instantaneous: they're more like phone texts than written letters. You don't have to write a whole long screed to make it worth while.

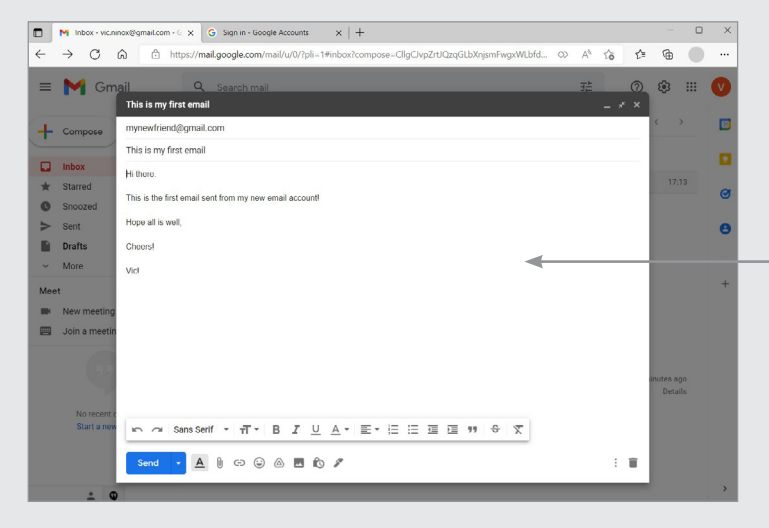

When you've finished and you're ready to send the email, click on the red **Send** button.

You can maximise the new message to fill the entire space by clicking on the two-headed arrow icon at the top right of the **New Message** window. You might see a pop up that gives some instructions. Click **OK, got it** to make the pop up go away

The body of an email can be a few words, or thousands

#### COMPOSING AND SENDING AN EMAIL (CONT.)

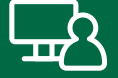

The email will be sent off into the ether, and you will be returned to your Inbox.

If you're practising with somebody else in the workshop, they can go to their Gmail Inbox straight away. The email from you should arrive in seconds. If you entered your own email address into the **To** field, it should arrive in your Inbox.

You'll also see one other thing: Gmail keeps a complete record of every mail you send. If you click on **Sent**  on the left side of the window, you'll be able to see a record of the mail you just sent. You can click on it to see the contents of the mail, just as if you were opening it on your Inbox. (If you do this, you can return to your Inbox again just by clicking on **Inbox**).

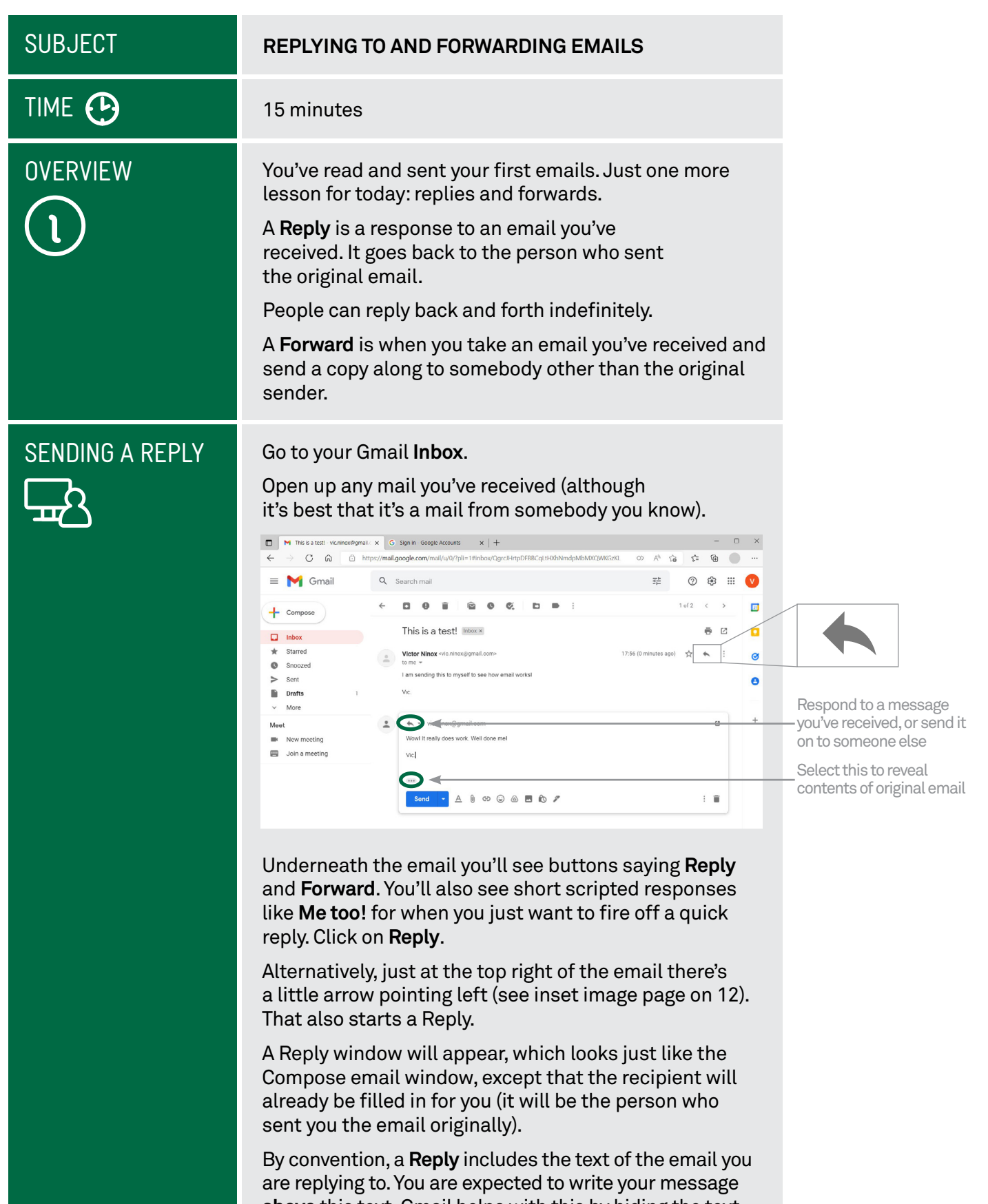

**above** this text. Gmail helps with this by hiding the text behind **three dots**. Click these dots if you want to see the text. Don't worry about the amount of space – as you type, the original email will be pushed down.

When you're done, left-click on **Send**.

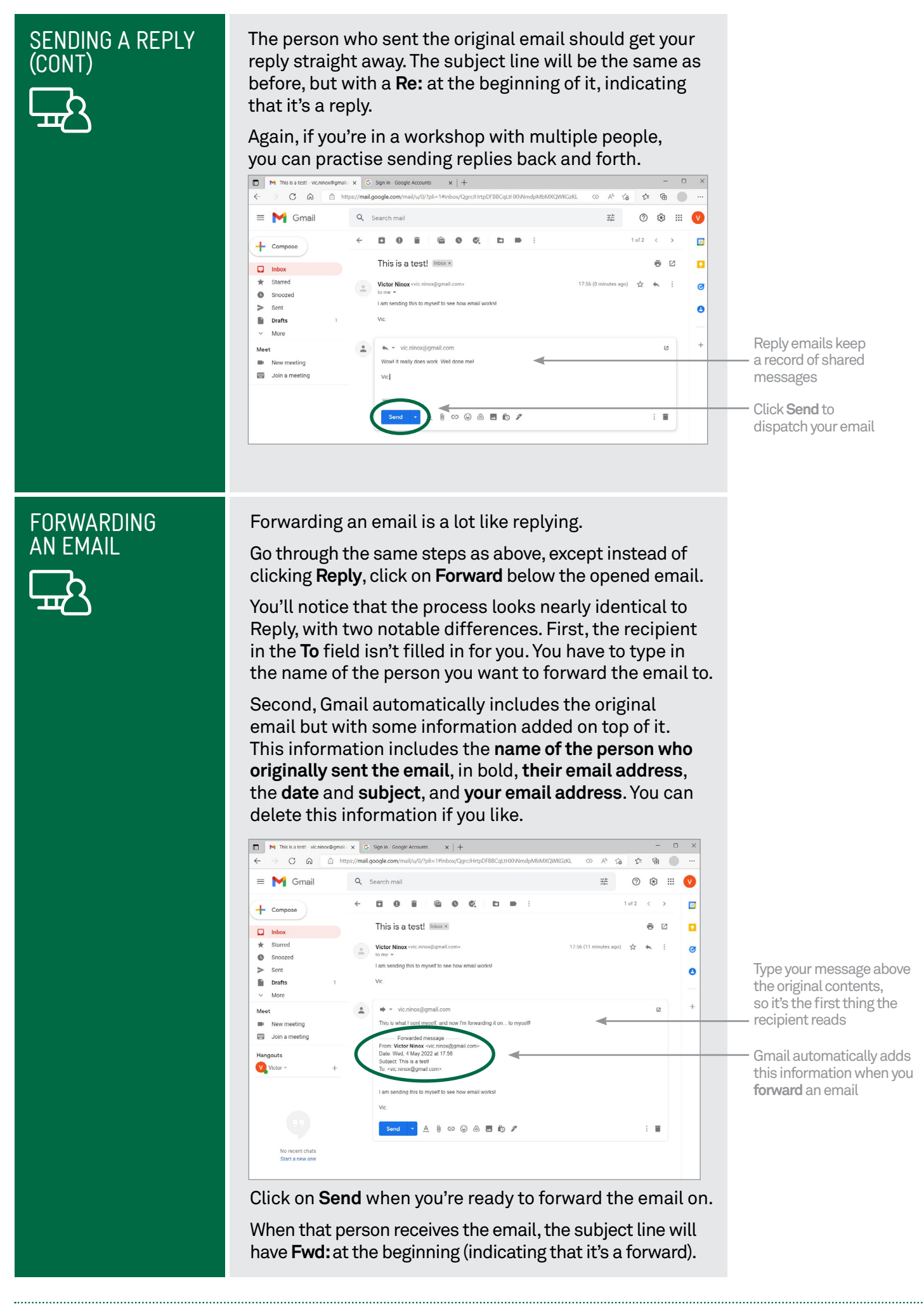

# SUMMARY

Now we've created an email account and sent our first emails. You can leave Gmail at any time just by closing the web browser window or tab. None of your data will be lost. You should now be able to:

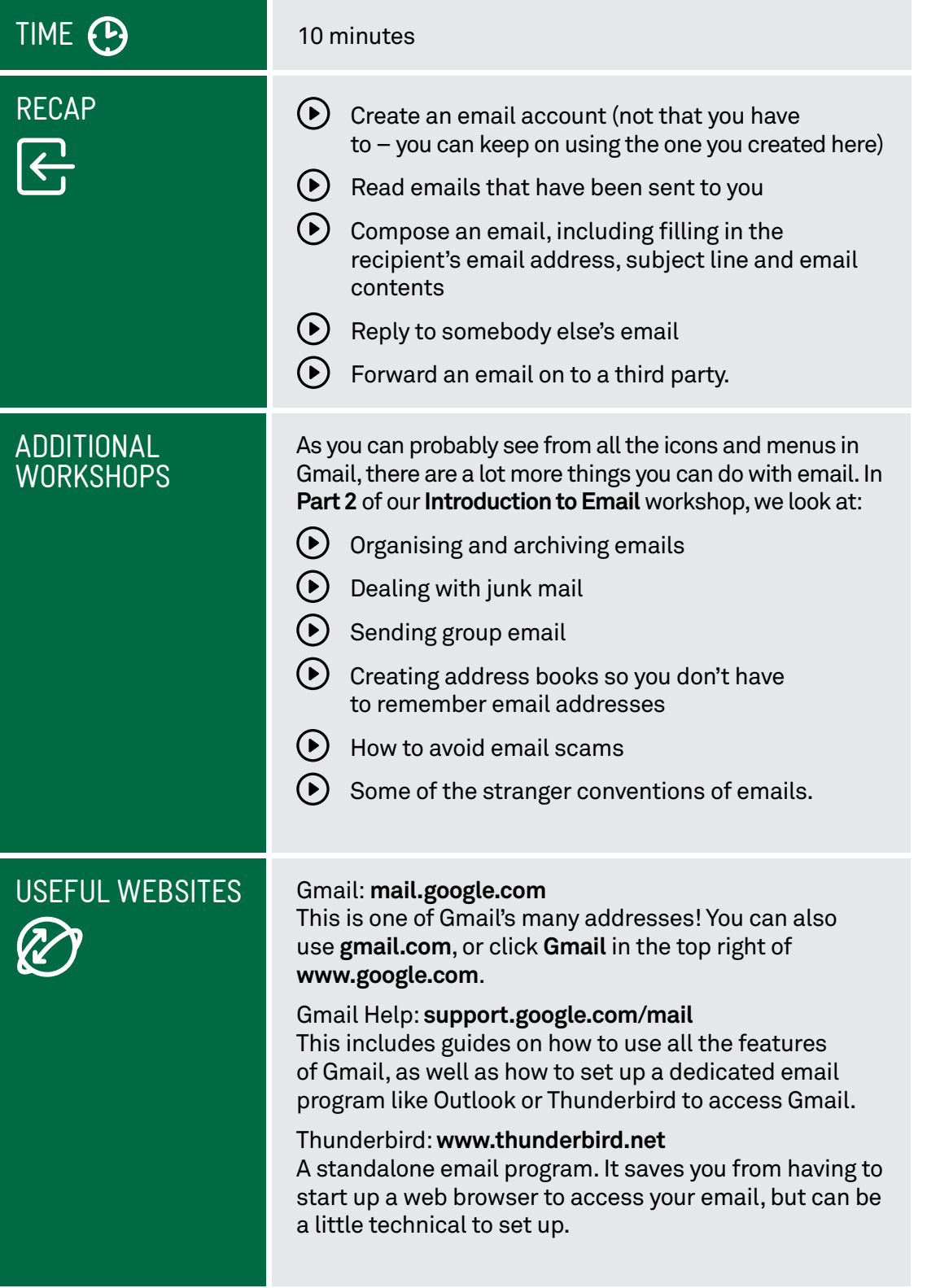

# **GLOSSARY**

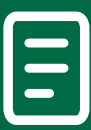

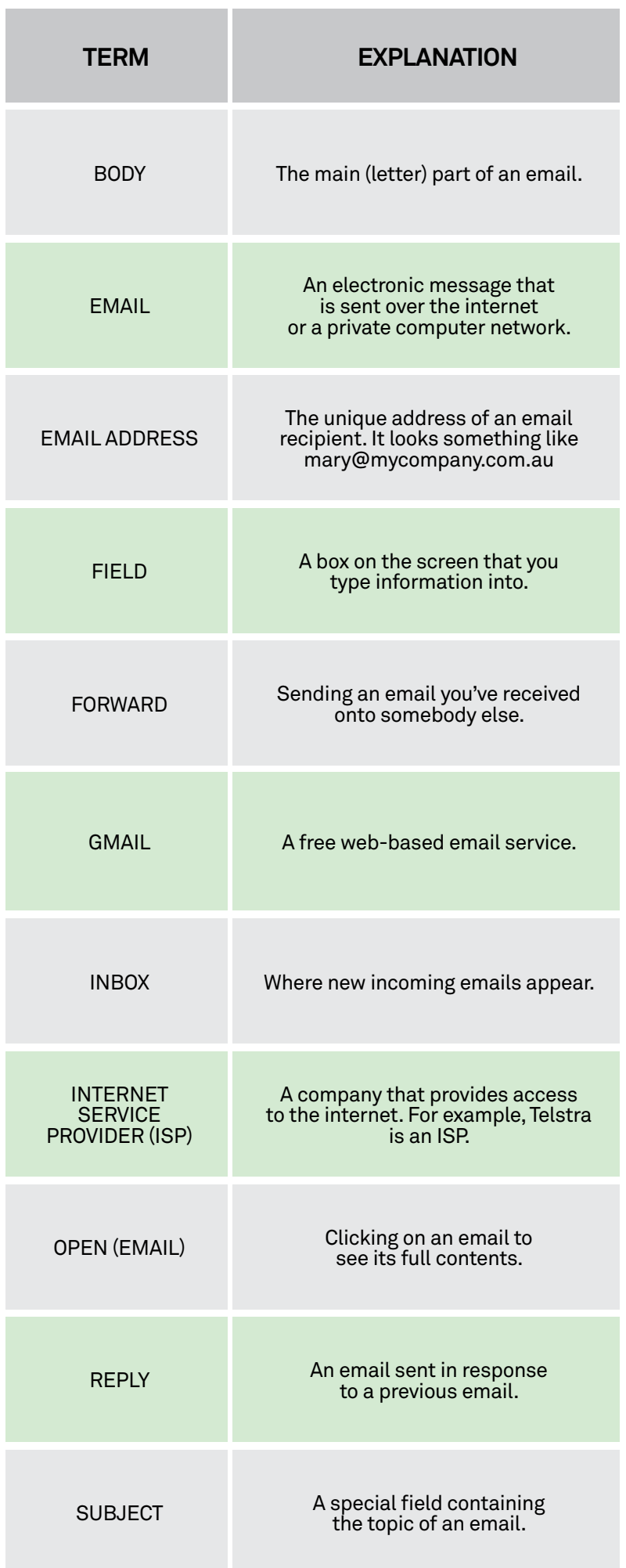